Vård- och omsorg

**Ansvarig** Systemförvaltare Kvalitetsansvarig **Reviderat av Reviderad den**

**Upprättad den** 2024-05-15

## <span id="page-0-0"></span>Manual för att starta en journal, LifeCare HSL

Denna manual beskriver det praktiska tillvägagångssättet för att starta en journal i Lifecare HSL. För mer omfattande beskrivning finns Tietoevrys Lifecare HSL Handbok Användare.

### Innehåll

<span id="page-0-1"></span>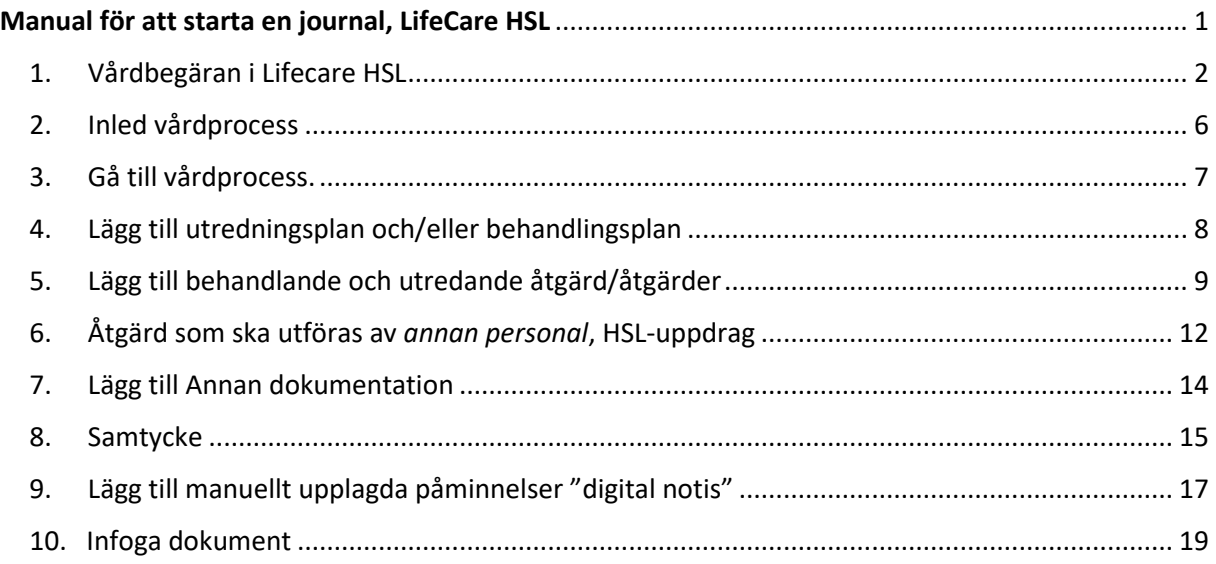

### 1. Vårdbegäran i Lifecare HSL

Startsidan i Lifecare HSL

För att starta en journal måste en vårdbegäran upprättas. Detta görs genom att klicka på toppmenyn upp till höger i vyn och välja *Vårdbegäran*.

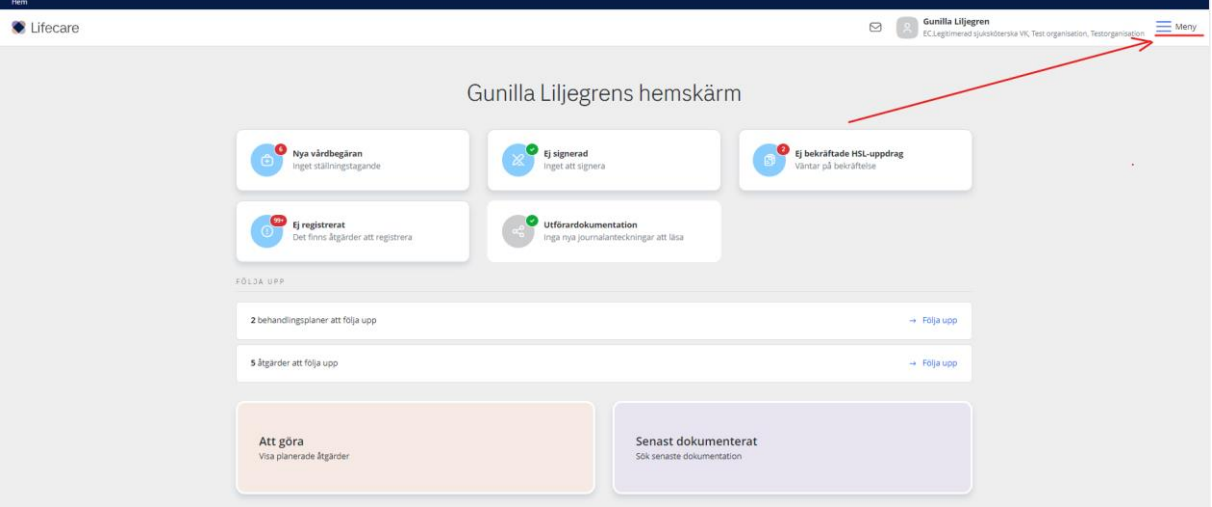

• Välj *Lägg till*.

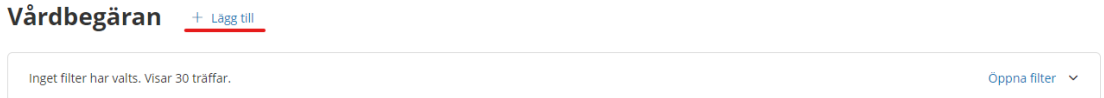

Börja med att fylla i patientens personnummer, övriga uppgifter fylls i automatiskt.

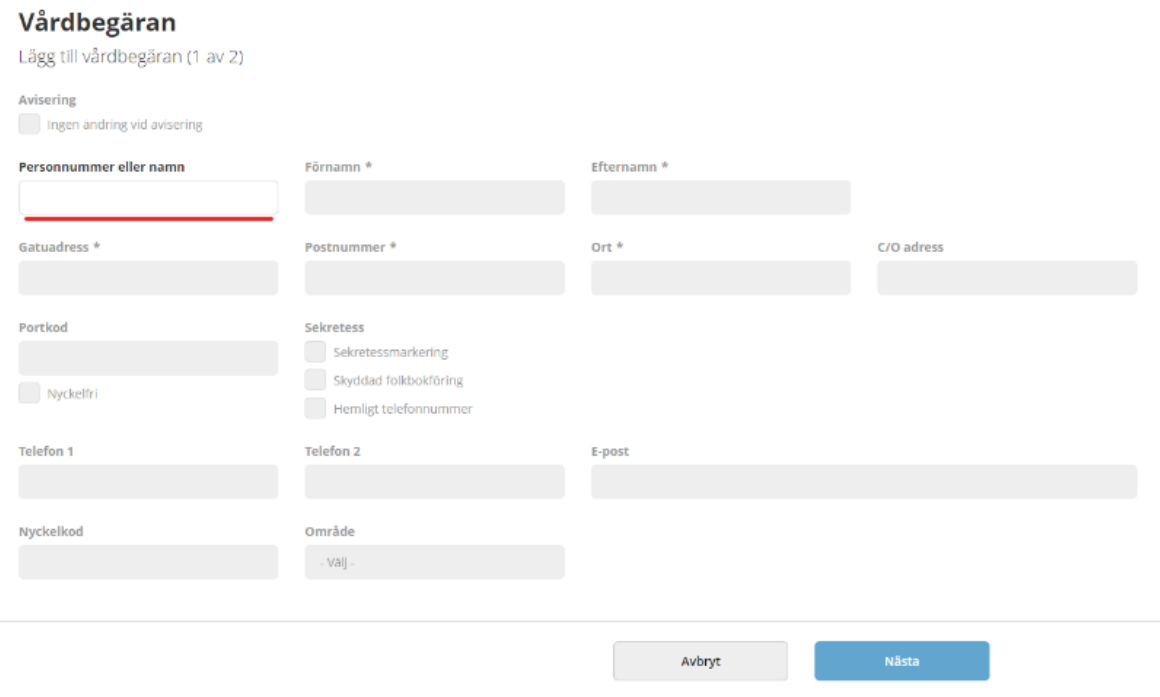

Klicka på *Nästa* för att komma vidare i vårdbegäran.

#### Vårdbegäran

Lägg till vårdbegäran (2 av 2)

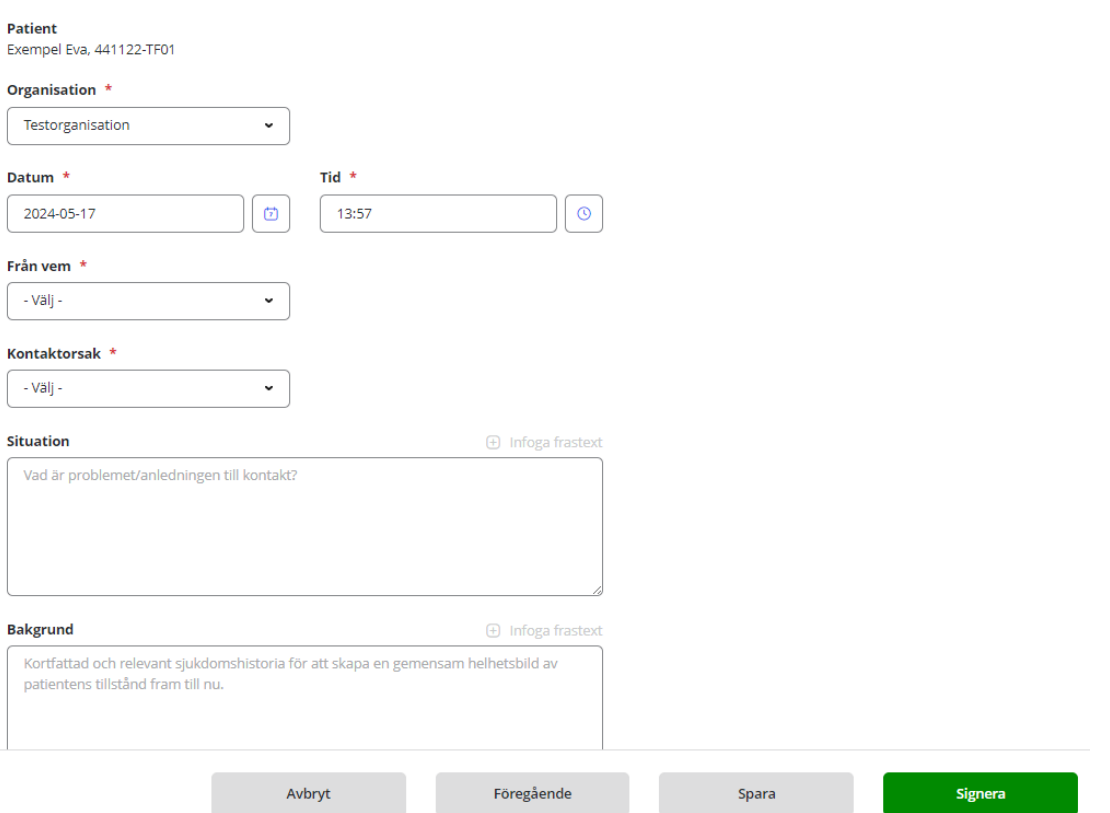

#### • Välj *Organisation*

*Organisation* – välj det hemtjänstområdet eller den verksamhet som patienter befinner sig på. Välj alltid organisation på lägsta detaljnivå.

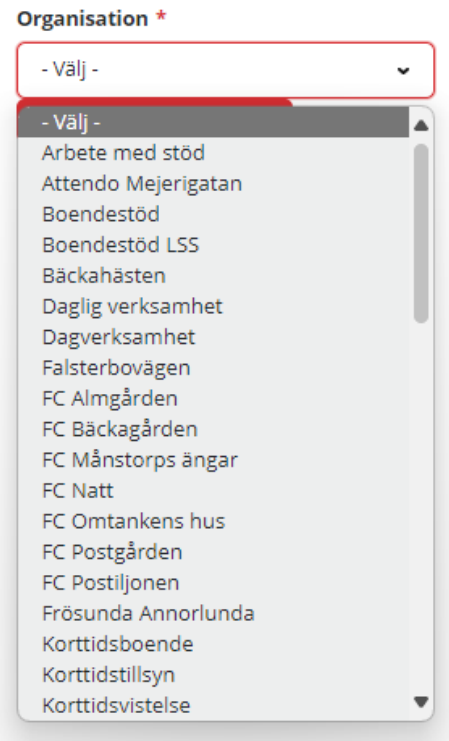

• Fyll i *Tidpunkt –* Datum och tid fylls automatiskt men kan ändras.

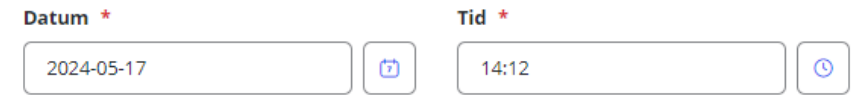

- Välj *Från vem* Välj övergripande vem vårdbegäran kommer från
- Fyll i *Specificera vem* Skriv detaljerat vem vårdbegäran kommer ifrån

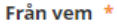

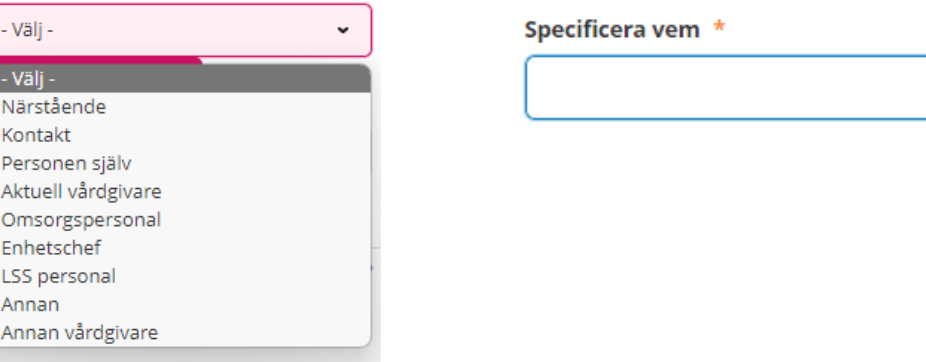

• Välj *Kontaktorsakskategori och kontaktorsakstyp* – *välj alternativ från listan*

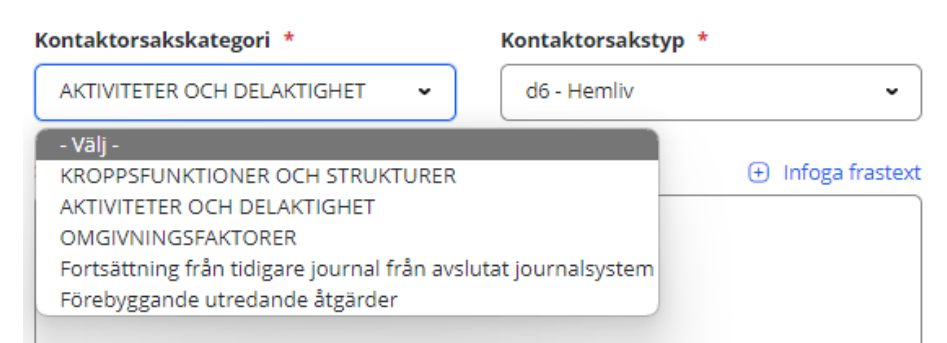

• Dokumentera i fritext eller använd frastext i *Situation* – *Vad är problemet/anledningen till kontakten?*

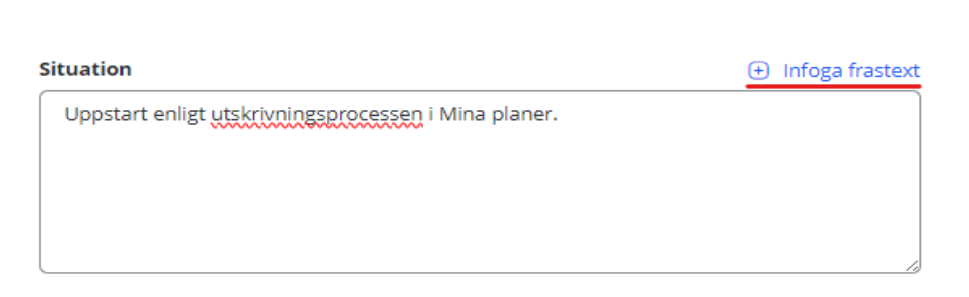

Vid uppstart av journal är dokumentation i *Bakgrund, Aktuellt tillstånd* **och** *Rekommendation*  inte obligatoriskt.

Vårdbegäran  $\varnothing$  Ändra x Felmarkera & Gör ställningstagande

```
Detaljer
```
**Patient** Exempel Eva, 441122-TF01

**Organisation** Testorganisation

Händelsetid 2024-05-17 14:12

Från vem Annan vårdgivare, Medicinavdelning, Trelleborgs lasarett

Kontaktorsakstyp d6 - Hemliv

#### **Situation**

Uppstart enligt utskrivningsprocessen i Mina planer.

**Bakgrund** Saknas

Aktuellt tillstånd Saknas

Rekommendation Saknas

Id 2055

Läs igenom vårdbegäran och säkerställ att alla uppgifter är korrekta innan signering.

- HSL undersköterska får lägga en vårdbegäran men inte göra ställningstagande eller starta en vårdprocess.
- Det går inte att ändra eller felmarkera vårdbegäran när vårdprocess är startat.
- Glöm inte att klicka på *Signera* när du är klar.

Nu är vårdbegäran skapad. Gå vidare genom att klicka på *Gör ställningstagande.*

<span id="page-4-0"></span>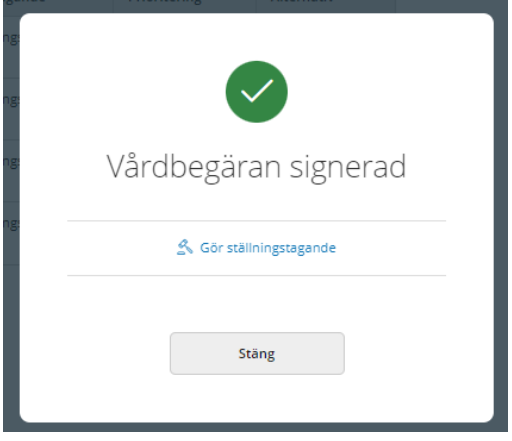

# 2. Inled vårdprocess

#### Händelsedatum fylls automatiskt.

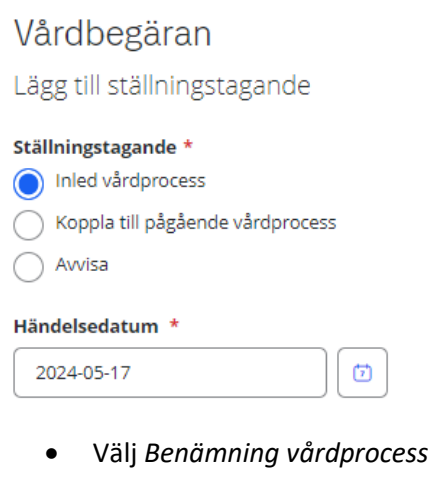

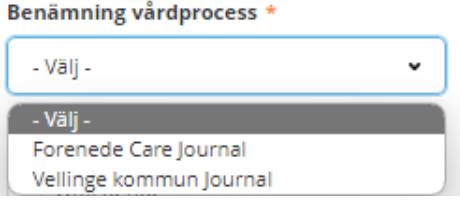

#### Forenede Care personal väljer alltid *Forenede Care Journal*

Vellinge kommuns personal väljer alltid *Vellinge kommun Journal*

• Välj: *Prioritering* 

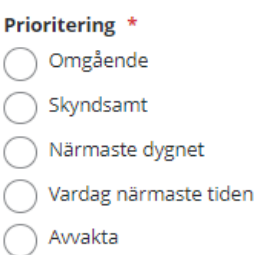

• *Motivera prioritering*. Ej obligatoriskt.

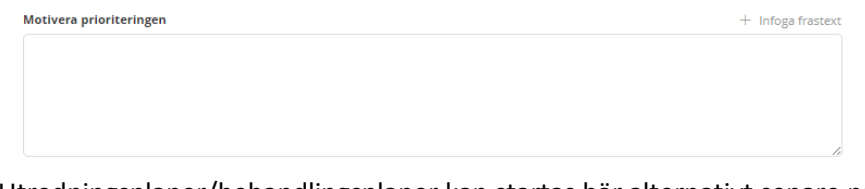

• Utredningsplaner/behandlingsplaner kan startas här alternativt senare när vårdprocess är startad.

**Utredningsplaner** + Lägg till

**Behandlingsplaner** + Lägg till

• *Signera*

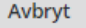

Spara

**Signera** 

# <span id="page-6-0"></span>3. Gå till vårdprocess.

Välj *Gå till vårdprocess* för att fortsätta.

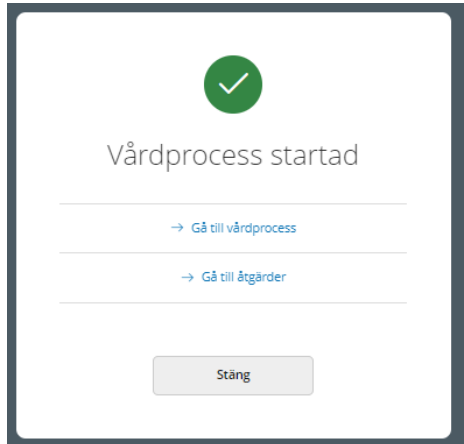

Om du har tryckt på *Stäng* kan du alltid nå vårdprocess genom att gå till hemsida och välja Nya v*årdbegäran*.

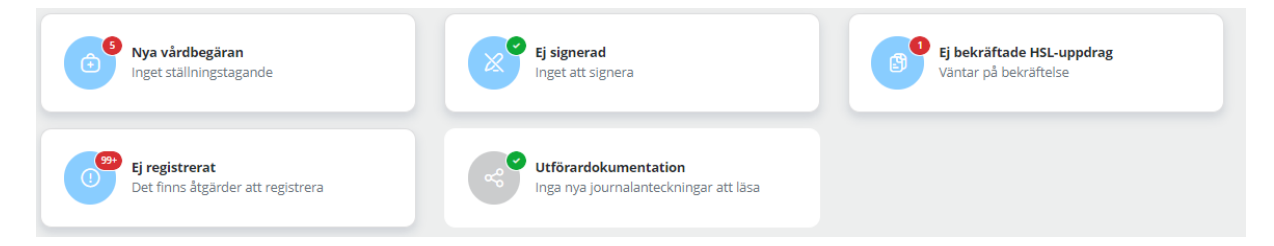

#### **Vårdprocess inledd:**

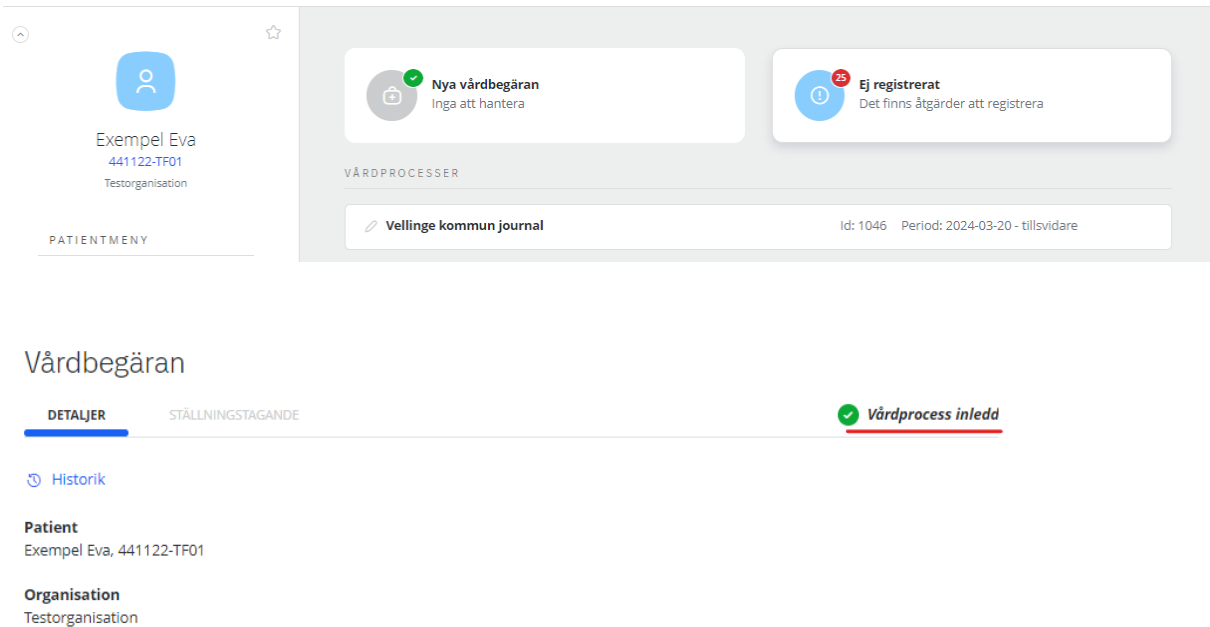

## <span id="page-7-0"></span>4. Lägg till utredningsplan och/eller behandlingsplan

• Välj *Hälsoplan*, finns i menyn till vänster i Patientmeny.

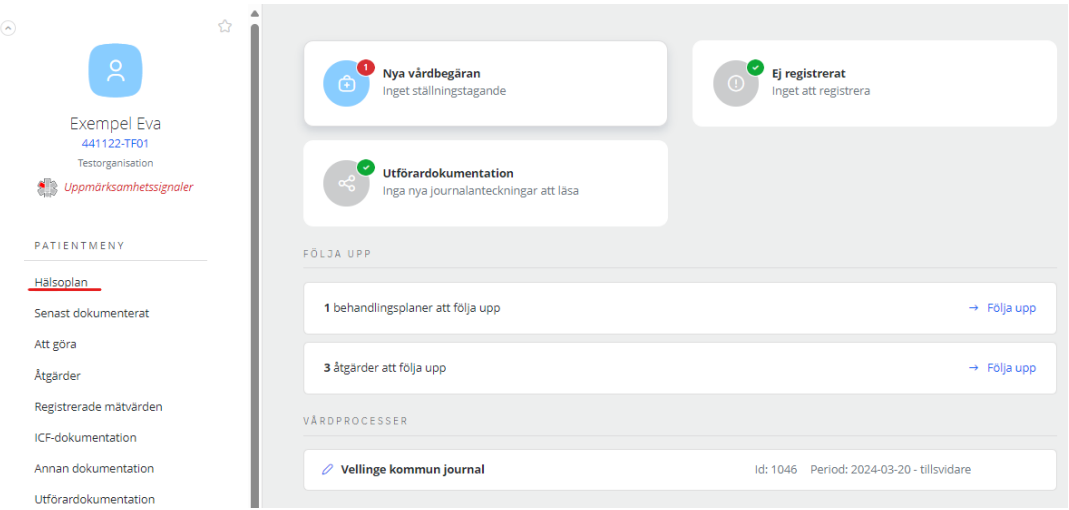

• För att lägga till *behandlings- och/eller utredningsplan* klicka på dessa.

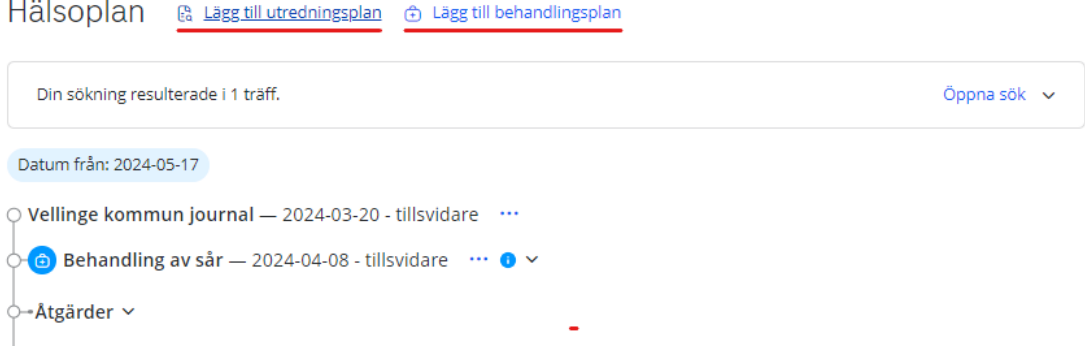

#### **Lägg till behandlingsplan**

• Välj *datum* samt *vårdprocess*. Beroende på verksamhetstillhörighet syns enbart den vårdprocess som man har tillgång till. Välj typ av *behandlingsplan.*

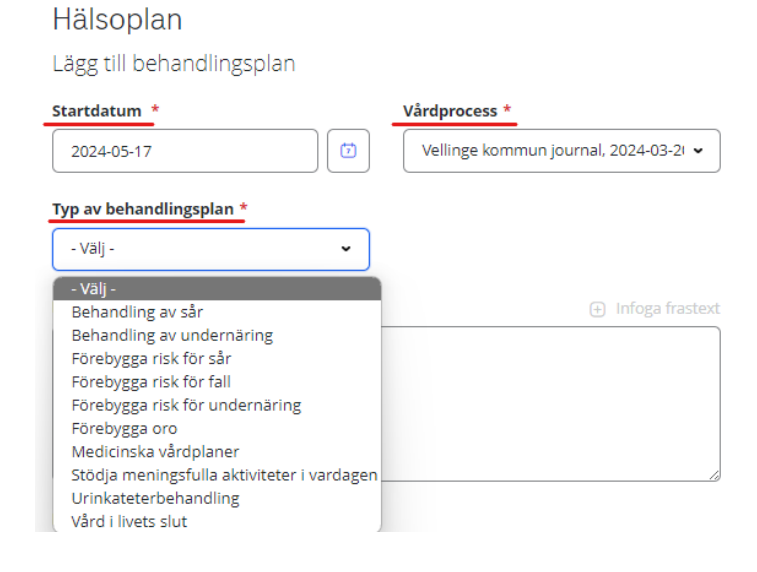

• Beskriv *risk, resurs och/eller problem* i fritext eller infoga frastext. Lägg till *mål* med behandlingsplanen genom att infoga rätt frastext. Lägg till *uppföljningsdatum. Signera.*

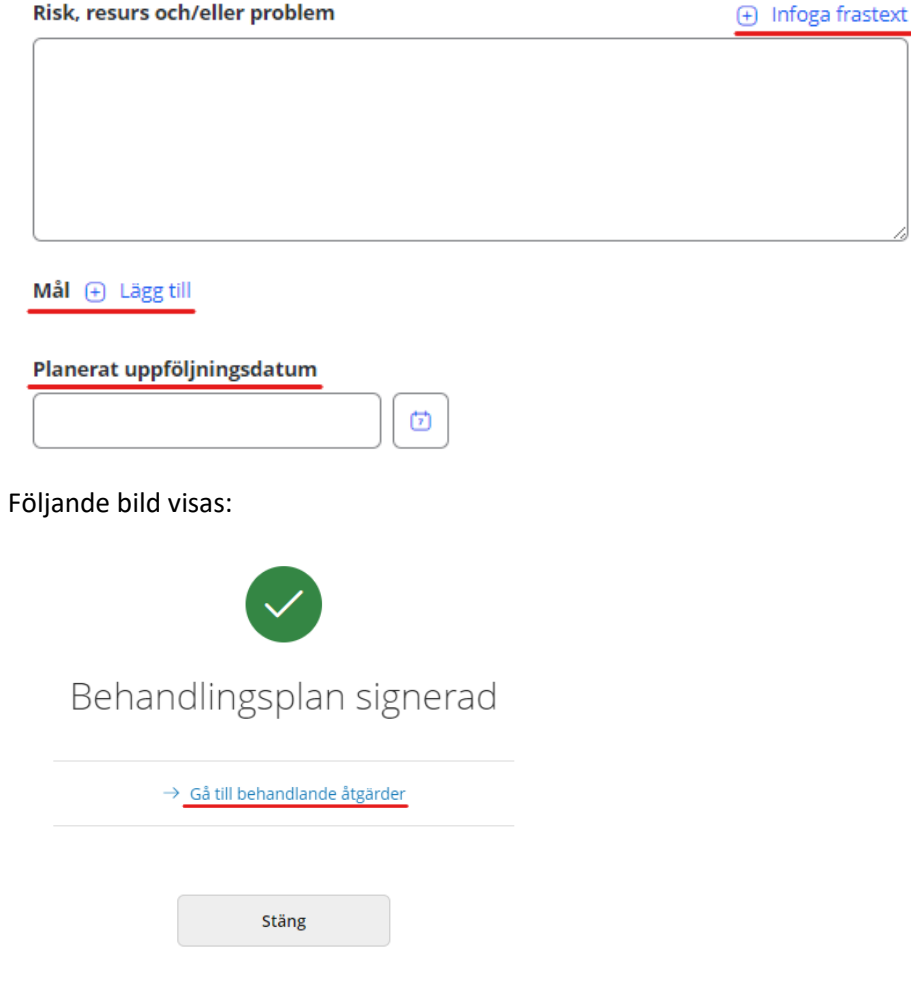

#### **Lägg till utredningsplan**

Görs på samma sätt som behandlingplan.

### <span id="page-8-0"></span>5. Lägg till behandlande och utredande åtgärd/åtgärder

#### **Behandlande åtgärder**

- Varje behandlande åtgärd läggs upp en och en.
- Även vid behovs-åtgärder läggs upp som behandlande åtgärder.

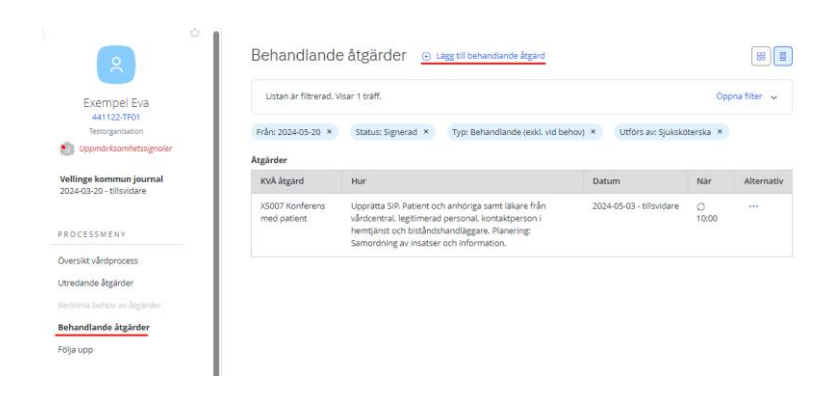

- Välj om åtgärden ska vara *Återkommande åtgärd, Engångsåtgärd eller Åtgärd vid behov*
- För att få fram rätt KVÅ kod, skriver ett ord exempelvis sår och välj bland de olika förslagen.

Behandlande åtgärder

Lägg till behandlande åtgärd

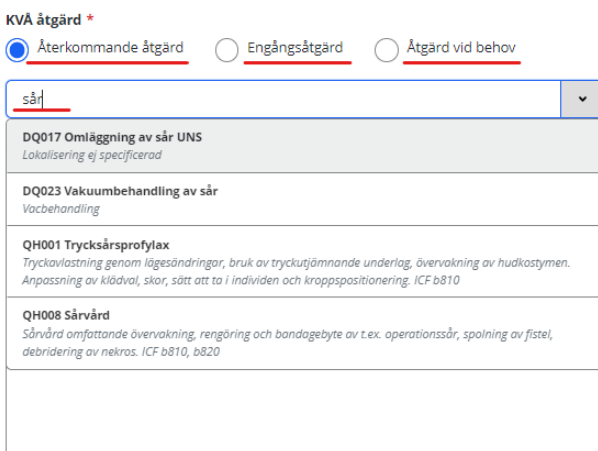

Fortsätt att fylla i alla fält med stjärnor.

Om det behövs detaljplanering, klicka på *Lägg till*.

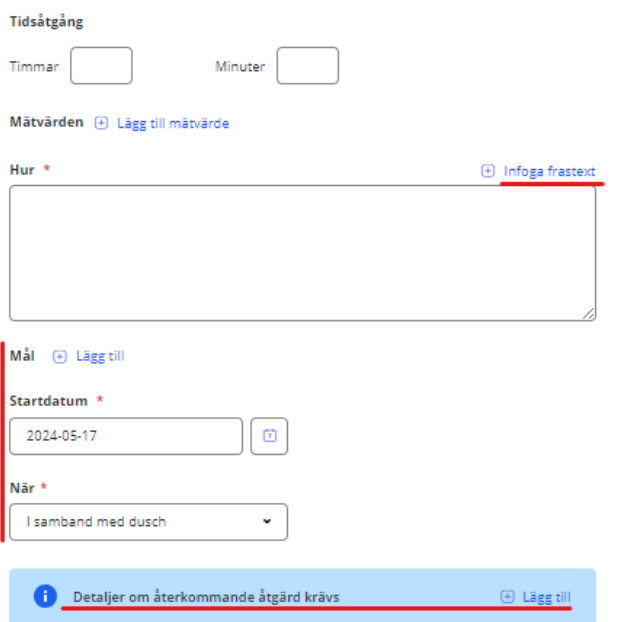

#### Fyll i hur ofta åtgärden ska utföras.

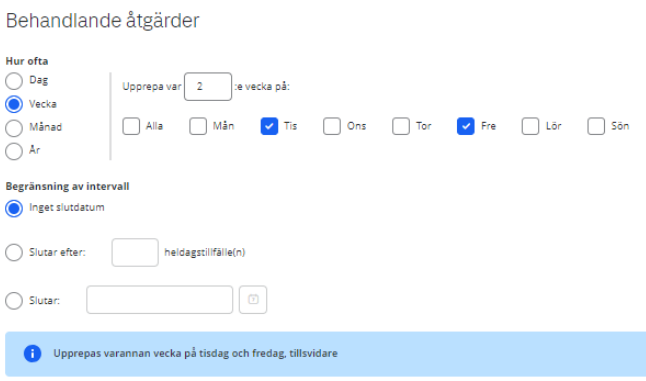

Fortsätt att fylla i alla fält med stjärnor.

Om det finns behandlingsplan går det att välja *Koppla åtgärder till plan.*

*Utförs av* blir automatiskt den person som skapat behandlande åtgärd. Om åtgärden ska utföras av

omvårdnadspersonal eller HSL-undersköterska markera *Annan personal.* 

Lägg till *Taggar* enligt upprättat schema.

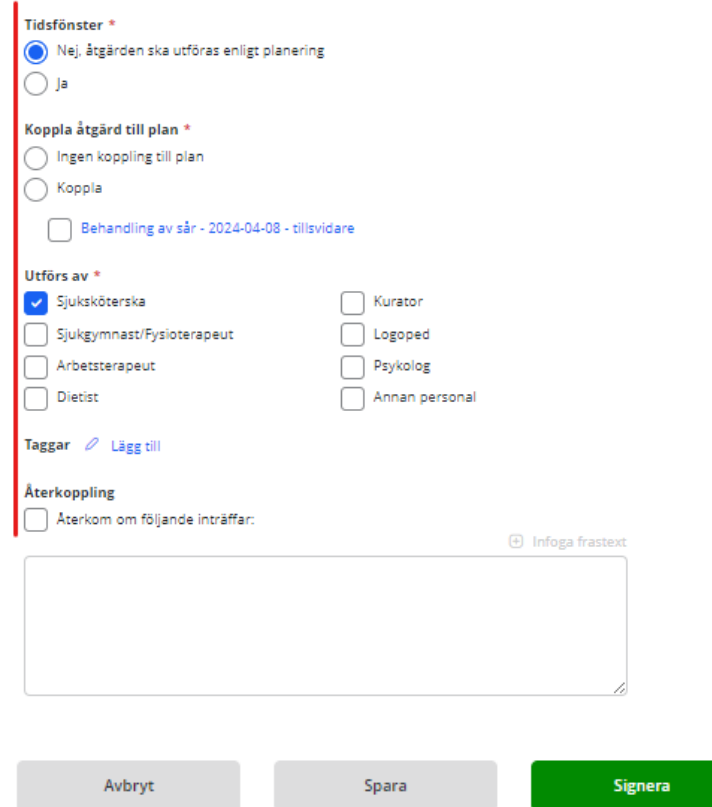

*Signera -* visas om åtgärd är skapad av legitimerad personal. *Spara* - visas om åtgärd är dokumenterad av icke legitimerad personal

Om dokumentationen endast är sparad måste den godkännas och signeras av legitimerad personal innan HSL-uppdrag skickas.

Efter signering är åtgärd skapad. Gå vidare till HSL-uppdrag om åtgärden ska utföras av annan personal.

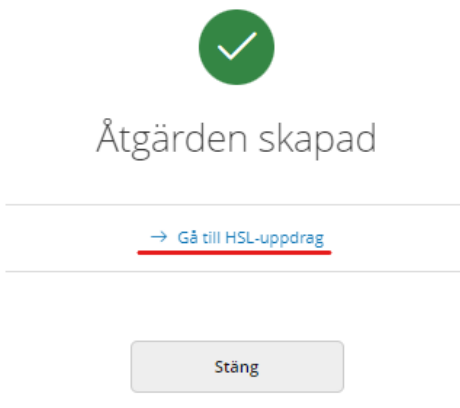

### Utredande åtgärder

Görs på samma sätt som behandlande åtgärder**.**

# <span id="page-11-0"></span>6. Åtgärd som ska utföras av *annan personal*, HSL-uppdrag

I patientsmeny finns *HSL – uppdrag*. Välj den.

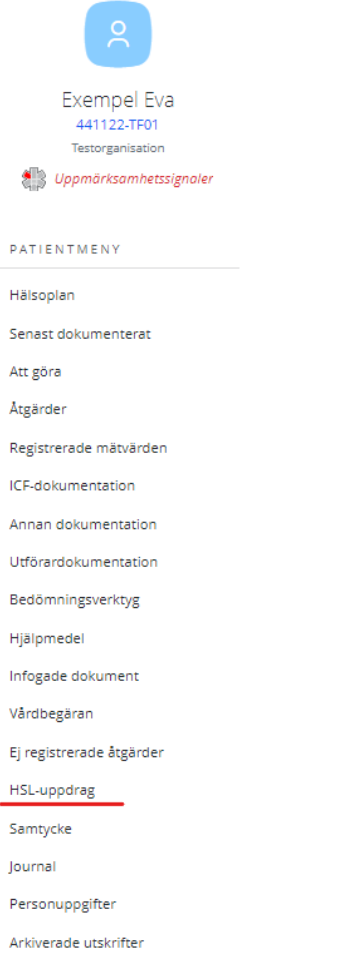

Välj *Lägg till* HSL-uppdrag.

HSL-uppdrag + Lägg till

Visar 3 träffar.

Öppna sök v

#### Fyll i datum

Under utförare - Välj alltid *Utförarenhet*

### Välj rätt utförarenhet i rullistan

### HSL-uppdrag

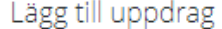

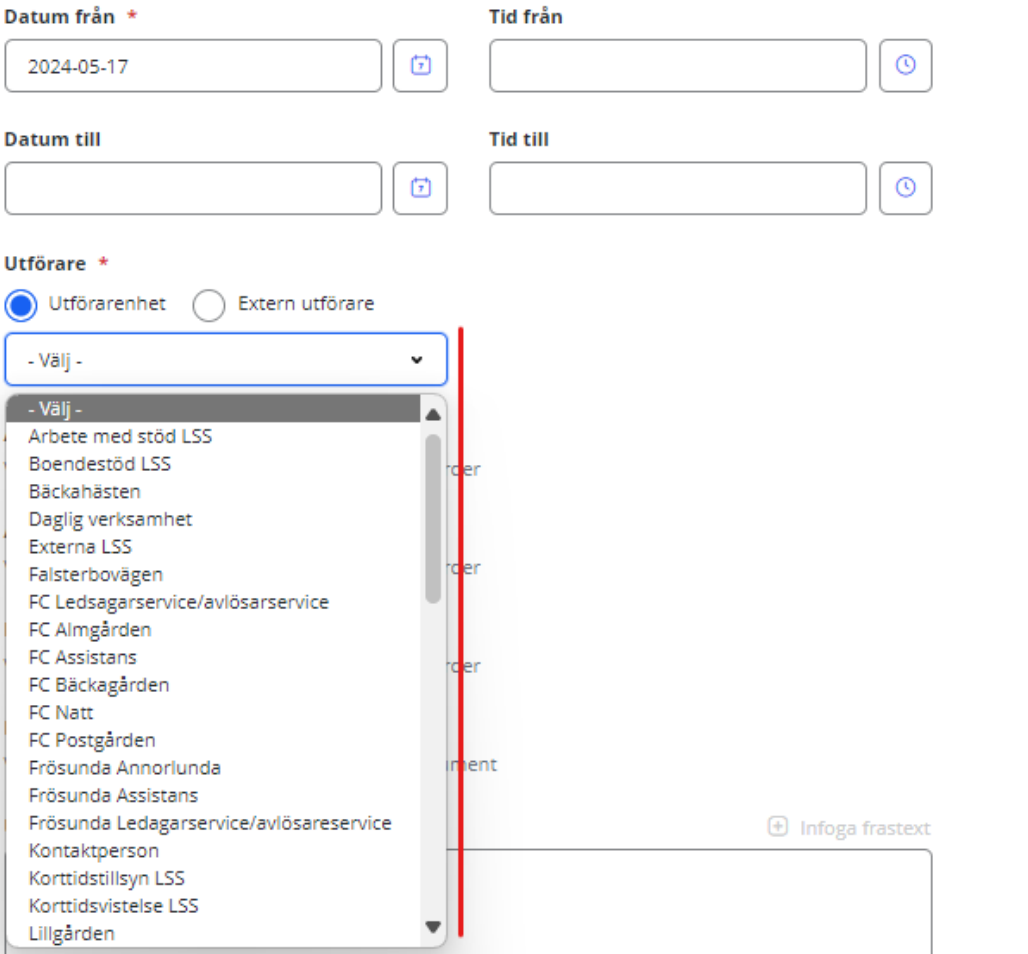

#### Markera rätt *Åtgärd*

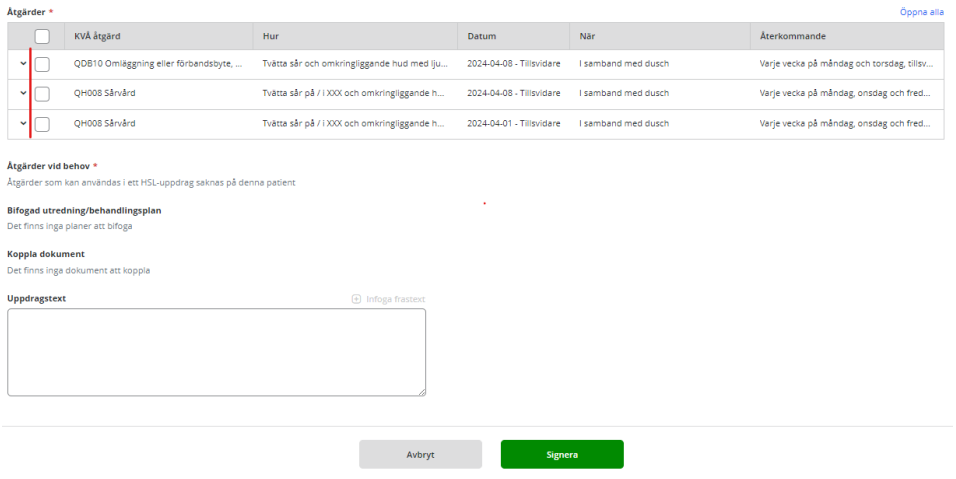

Tryck på S*ignera*. Ett HSL-uppdrag är skapat.

Genom att trycka på HSL-uppdrag i patientmenyn visas vilka HSL-uppdrag som är registrerade samt status på bekräftelse.

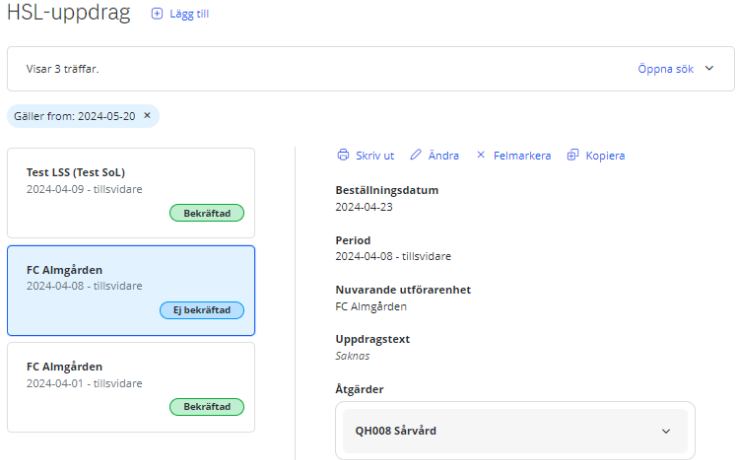

### <span id="page-13-0"></span>7. Lägg till Annan dokumentation

Annan dokumentation är dokumentation som inte tillhör ICF eller KVÅ. Finns under patientmeny.

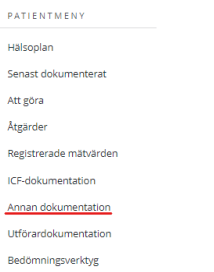

Exempelvis:

• Information under Smitta/Observera

 $\hat{\mathcal{A}}$ 

• Pågående vård som är relevant

- Eventuella restriktioner eller vårdbegränsningar
- I dokumentation där *utförare* nämns kommer dokumentationen synas i Lifecare utförare.

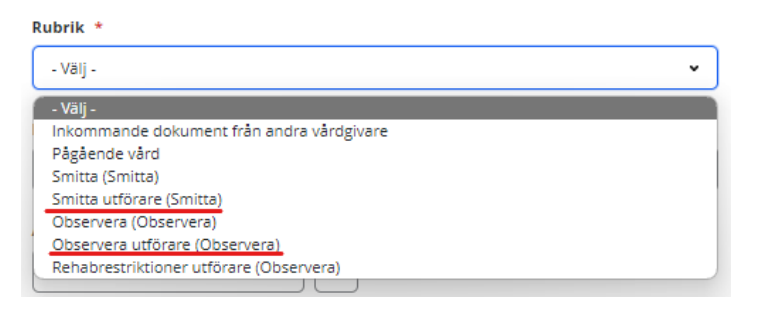

### <span id="page-14-0"></span>8. Samtycke

Inhämtat samtycke ska dokumenteras. Samtycke finns i patientmenyn. Välj *Lägg till*. Obligatoriska fält är markerade med en stjärna.

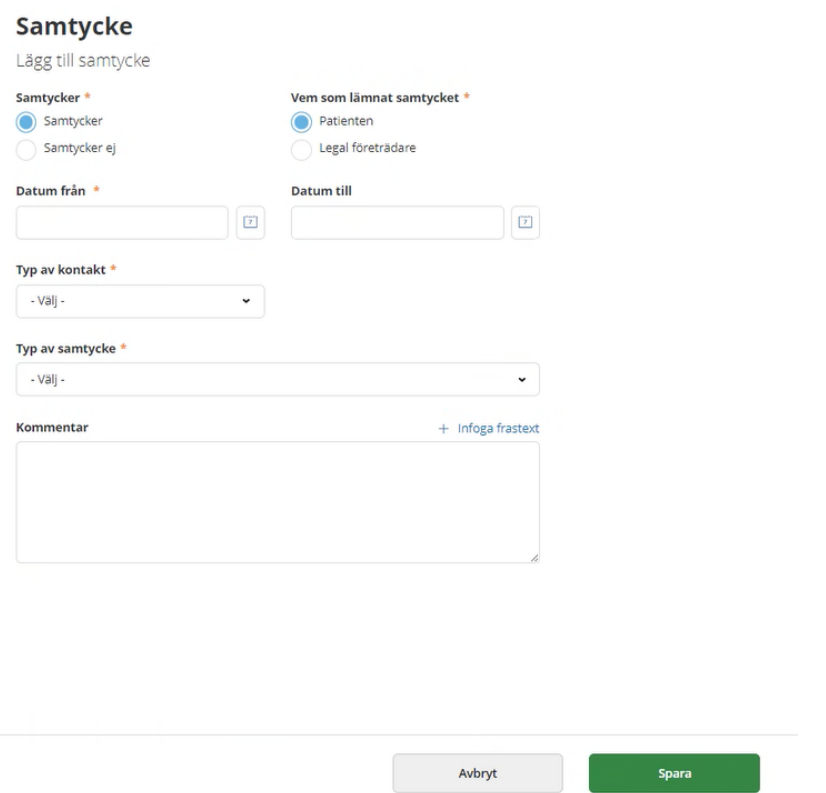

Fyll i

- *Datum från* och samtycke gäller tills vidare. Man behöver inte fylla i *Datum till*.
- *Typ av kontakt*: Välj från rullistan
	- Det krävs inget samtycke för registrering i *kvalitetsregister*.
	- Under *Annan vårdgivare* behöver ej specificera olika vårdgivare, skriv *Annan vårdgivare*
- *Typ av samtycke*
	- Samtycke läggs till för både hämta information och lämna information.

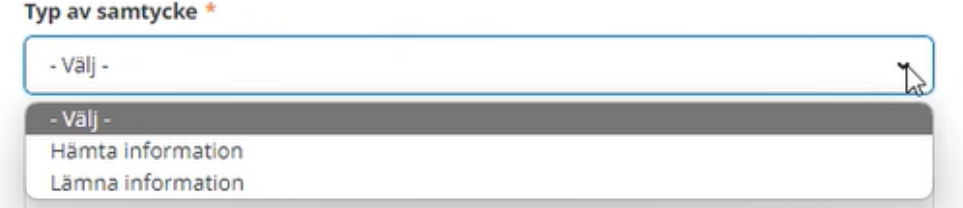

För att *Lämna information* behöver man välja *Alla.* Infoga frastext i kommentarrutan.

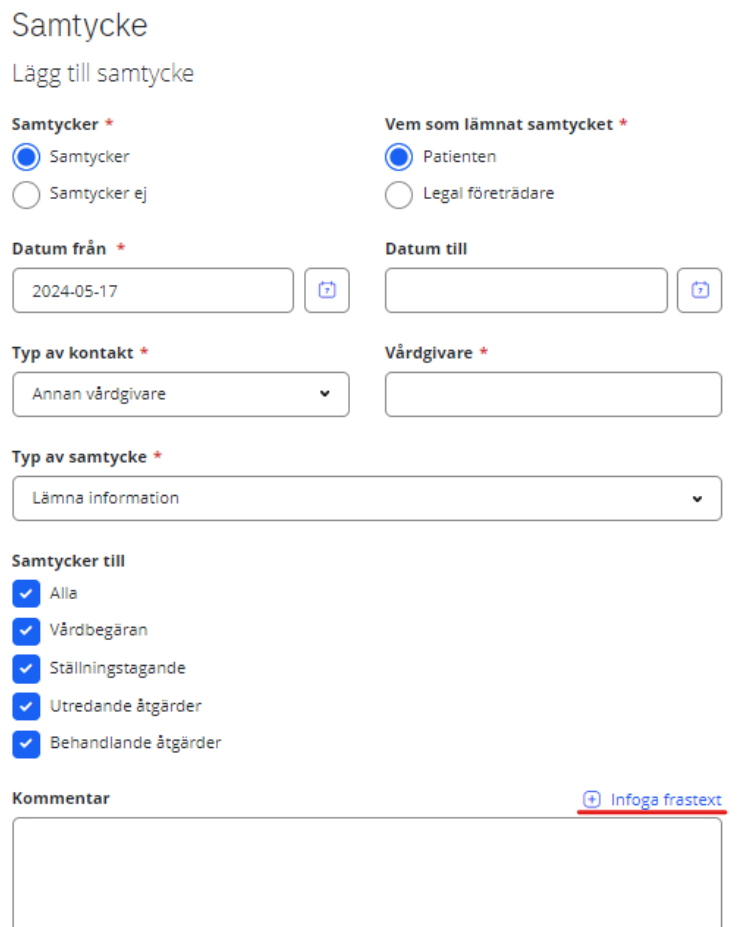

#### Sammanställning av alla samtycke.

<span id="page-15-0"></span>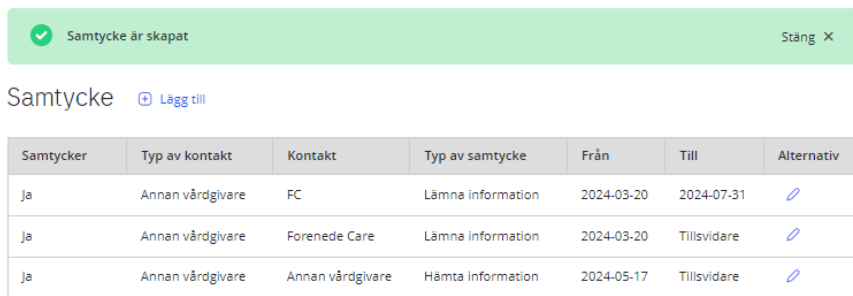

# 9. Lägg till manuellt upplagda påminnelser "digital notis"

Gå till att göra lista direkt från hemsidan eller genom meny längst upp på höger sida

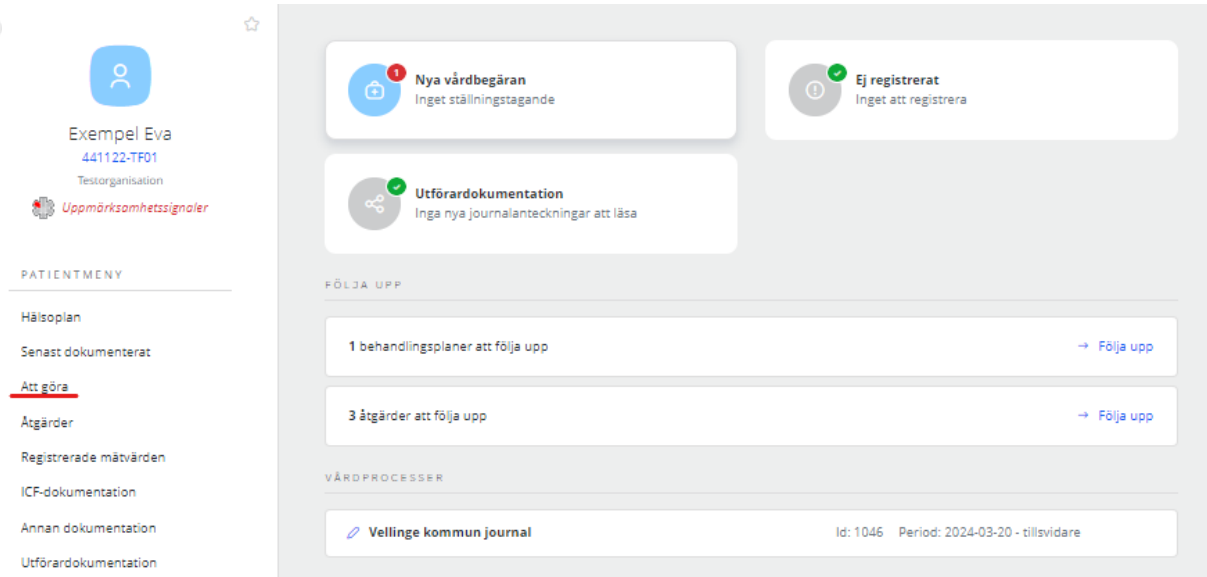

Ny aktivitet skapas genom att trycka på *Lägg till övrig aktivitet.*

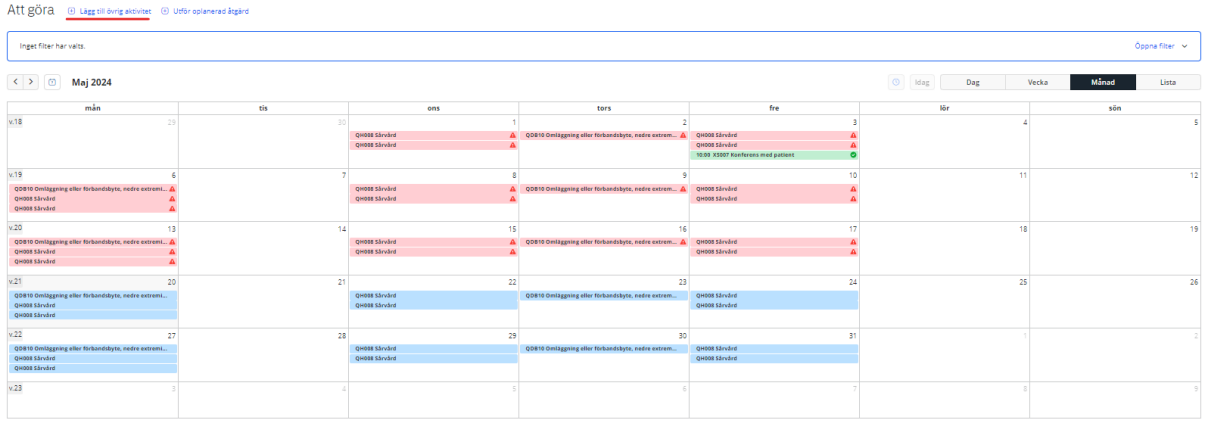

Fyll i:

- *Beskrivning*
- *Datum*
- *Återkommande åtgärd*  markera rutan, nytt fönster kommer fram

Att göra Lägg till övrig aktivitet

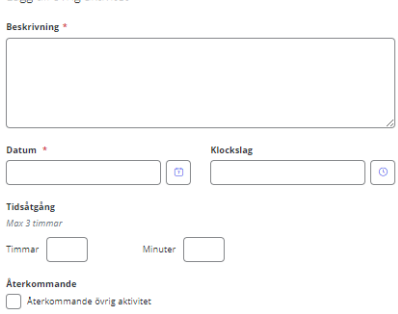

## Att göra

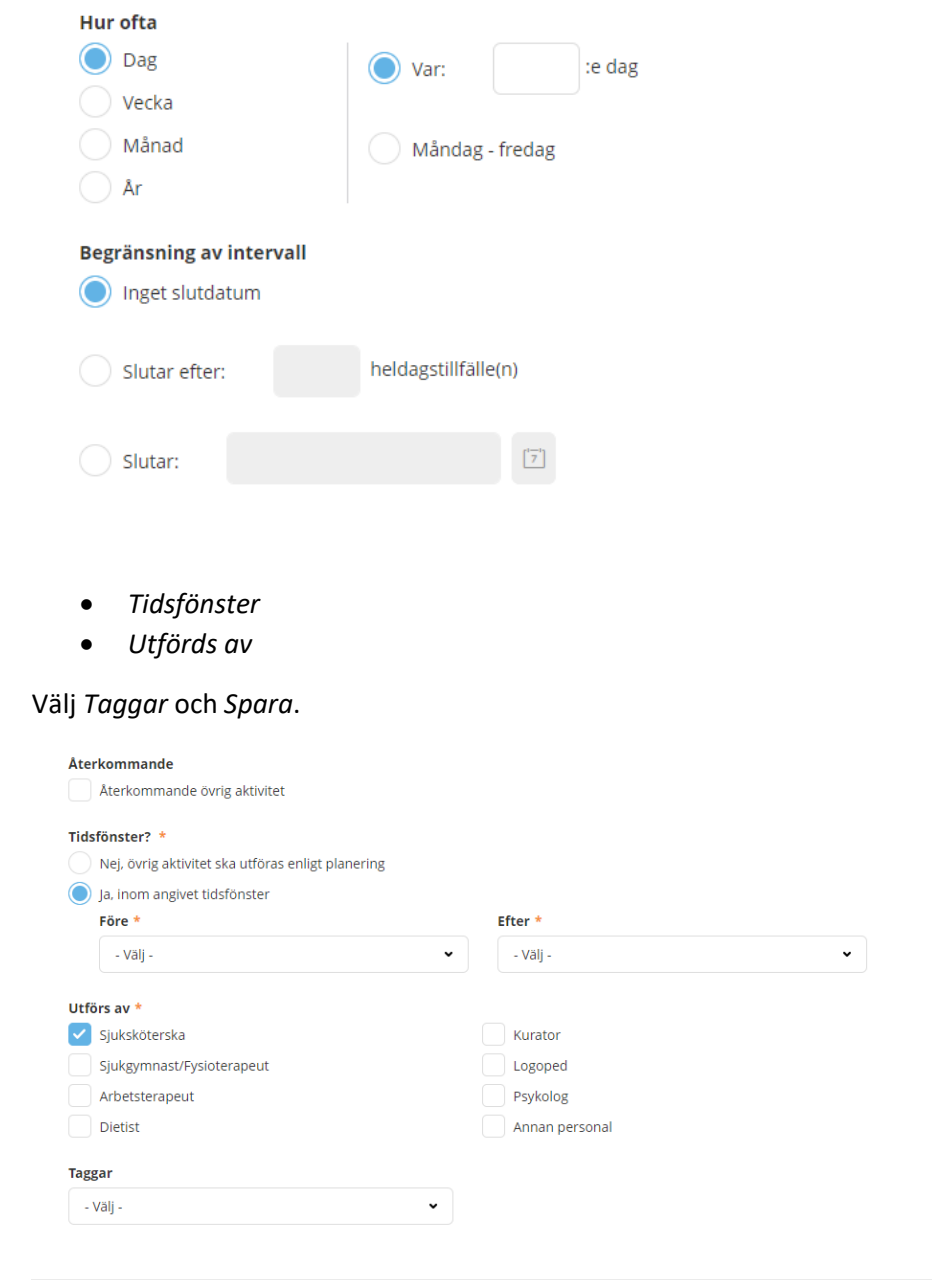

Avbryt

<span id="page-17-0"></span>

## 10.Infoga dokument

I patientmeny klicka på *Infogade dokument*

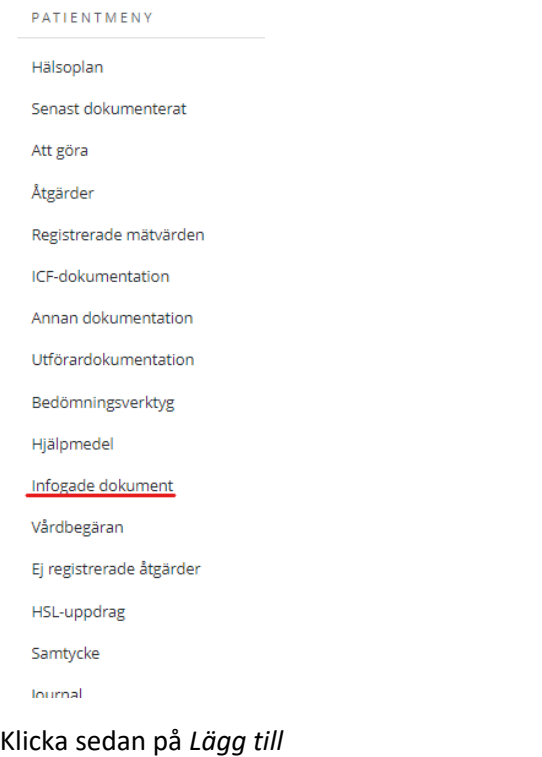

Infogade dokument @ Lägg till

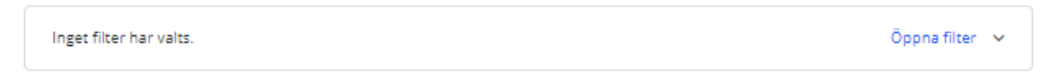

- Välj *Vårdprocess*
- Om dokumentet ska ha *koppling till en plan*
- Ladda upp dokumentet genom att *Välja dokument från fil.* Det går bra att bifoga dokument i andra format än PDF/A. Systemet omvandlar automatiskt alla filformat till PDF/A.
- Fyll i *Dokumentnamn*. Detta är fritext.
- Välj *Typ av dokument* enligt alternativ i rullistan.

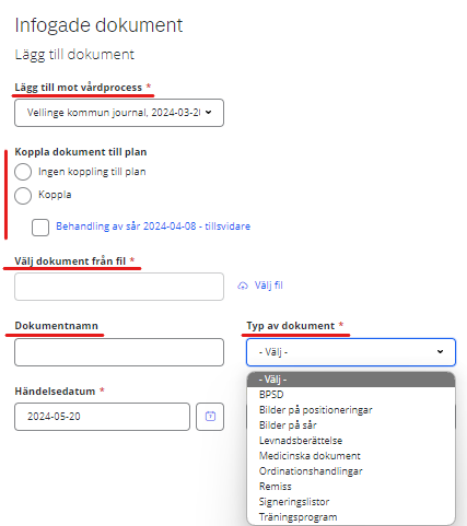